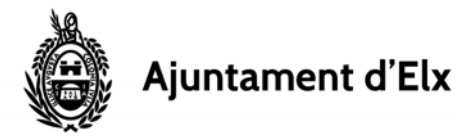

## **1. GUÍA BÁSICA SOBRE LA FACTÚRA ELECTRÓNICA**

Una factura electrónica es un fichero en formato xml, que cuando está firmado tiene la extensión .xsig .

Para poder presentar facturas electrónicas dirigidas al Ayuntamiento de Elche hay que cumplir dos requisitos mínimos. En primer lugar hay que disponer de un **certificado electrónico** asociado al NIF de la empresa o proveedor, y en segundo lugar, disponer de una aplicación de facturación que permita generar facturas electrónicas en formato facturae 3.2, facturae 3.2.1 o facturae 3.2.2.

En caso de que su aplicación de contabilidad no permita generar facturas electrónicas, puede utilizar el programa gratuito que ofrece el Ministerio de Hacienda.

### **2. UTILIZACIÓN DEL PROGRAMA GRATUITO FACTURAe v3.4**

(No confundir el nombre del programa, FACTURAe v3.4, con el formato de factura electrónica facturae 3.2x)

### **Instalación**

Descargar la versión correspondiente al sistema operativo desde

http://www.facturae.gob.es/formato/Paginas/descarga‐aplicaciones.aspx

En el caso de Windows el programa se instala por defecto en el disco C del equipo, C:\Facturae‐3.4

Una vez instalado, en el escritorio aparece el icono

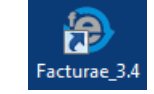

### **Configuración del programa**

Una vez instalado, lo primero será entrar al programa y configurar el certificado electrónico para firmar las facturas. Entrar al apartado Configuración.

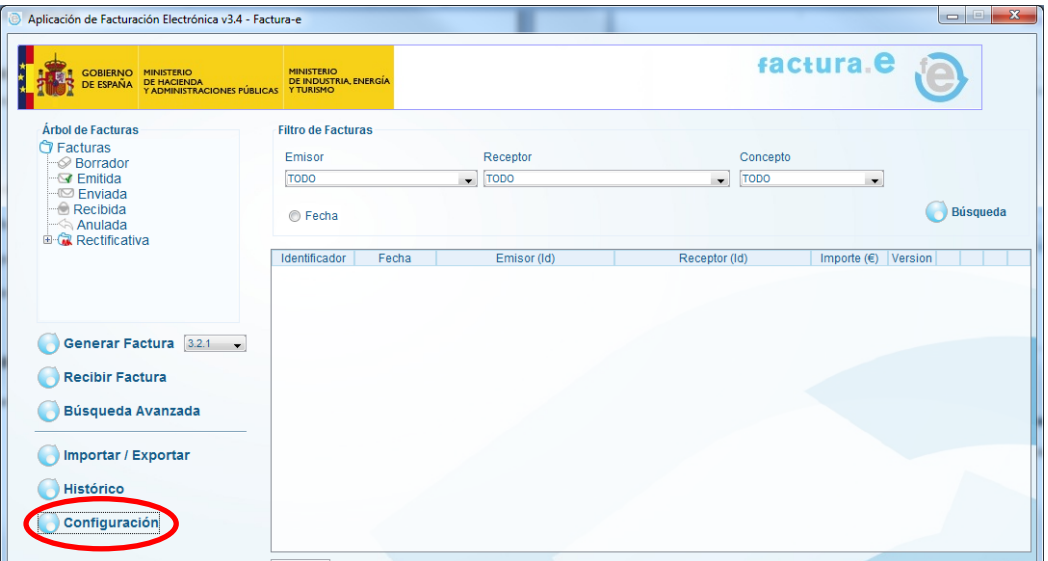

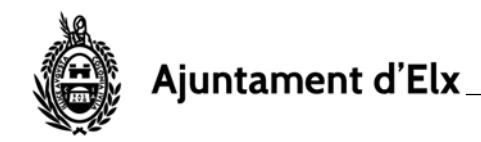

En la ventana que aparece entrar al apartado Configuración FACe.

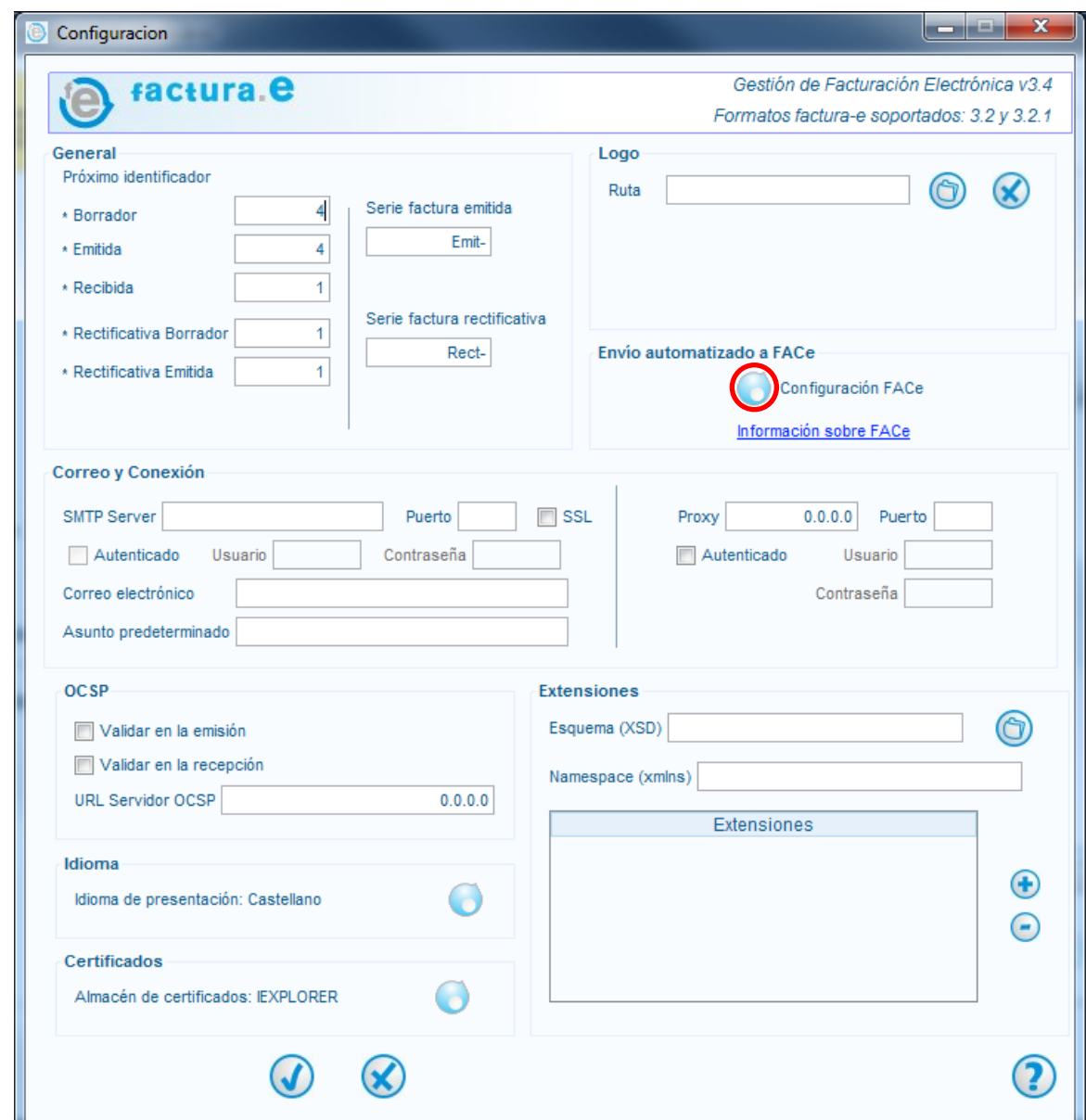

Rellenar el correo donde desea recibir las notificaciones que envía la plataforma FACe.

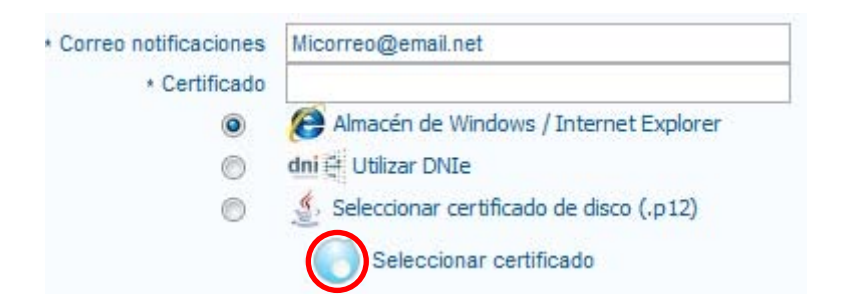

Marcar ALMACEN DE WINDOWS / INTERNET EXPLORER y pulsar Seleccionar certificado.

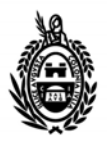

# Ajuntament d'El<mark>x</mark>

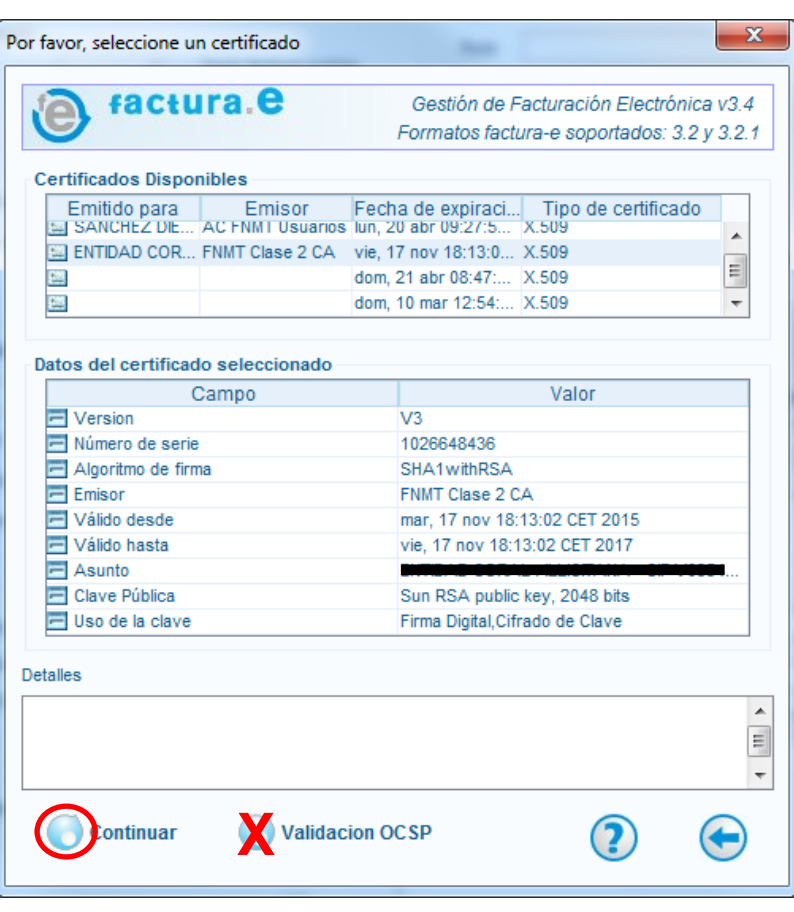

Seleccionar el certificado y pulsar el botón Continuar. En ningún momento se debe pulsar VALIDACION OCSP.

Una vez hecho esto ir pulsando el botón  $\left(\sqrt{\phantom{a}}\right)$  para guardar los cambios.

# **Generar una factura con Facturae 3.4**

Antes de generar una factura hay que tener en cuenta que si estamos generando una copia electrónica de una factura existente en otro programa de facturación habrá que modificar el nº de factura, y en su caso la serie, para que coincidan con los del programa original.

Se puede entrar al apartado Configuración y cambiar los valores por defecto que aparecerán en la próxima factura que se genere.

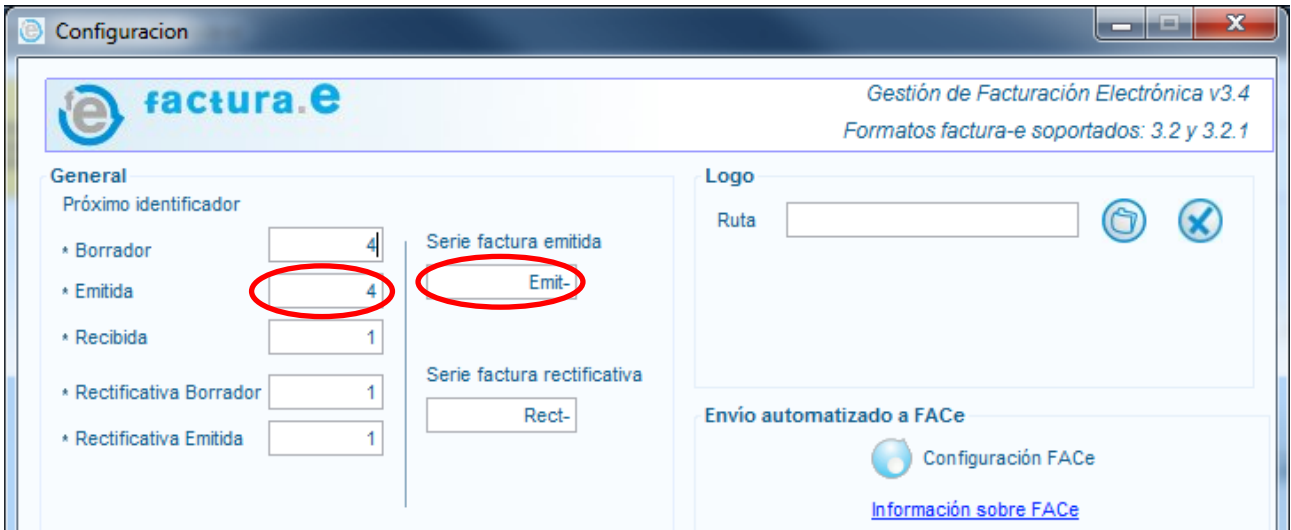

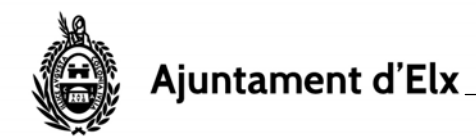

También se pueden cambiar directamente en la pantalla de la factura generada.

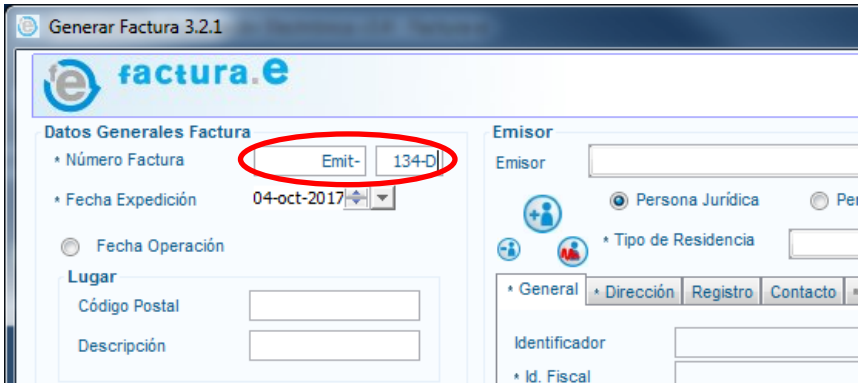

Para generar la factura, desde la pantalla inicial, pulsar Generar Factura.

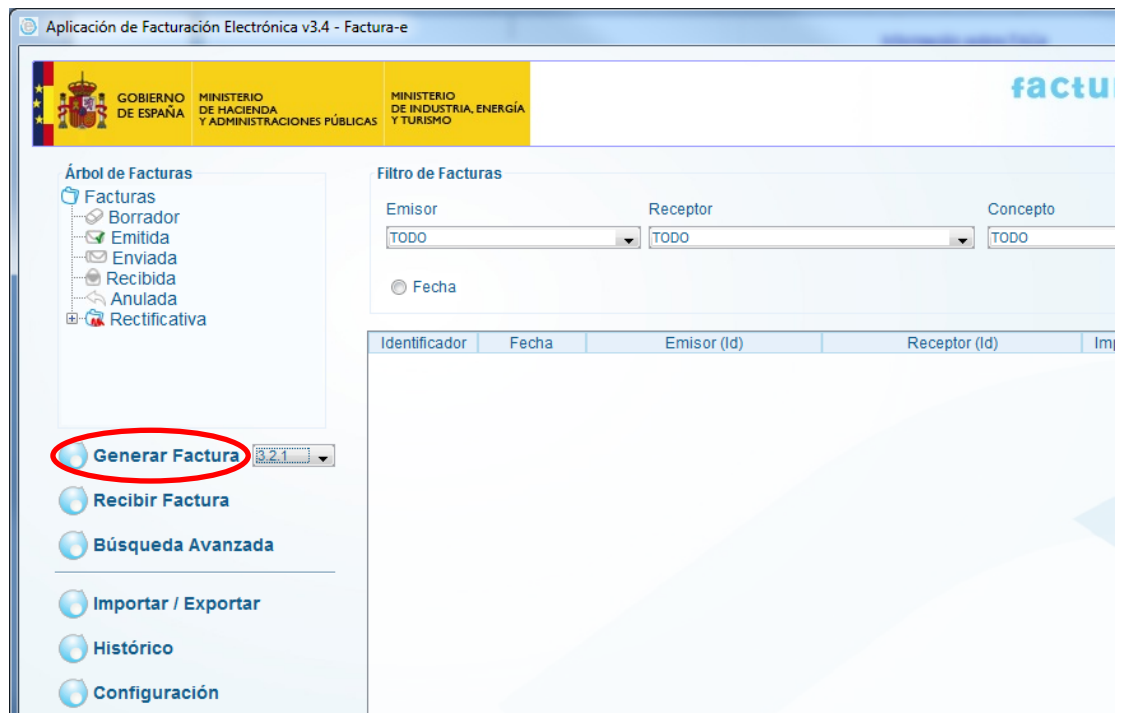

Si es la primera vez que se crea una factura hay que dar de alta el Emisor y el Receptor

#### **Campo EMISOR**

Pulsar nuevo emisor

 $\left( \begin{matrix} 4 \\ 2 \end{matrix} \right)$ 

En caso de empresas de España, seleccionar "Residente"

Rellenar todos los campos marcados con \* , en las pestañas General y Dirección.

El ID fiscal, es NIF/CIF de la empresa, empezar por ES si es de España.

Una vez rellenos los campos del emisor, se debe guardar pulsando Guardar.

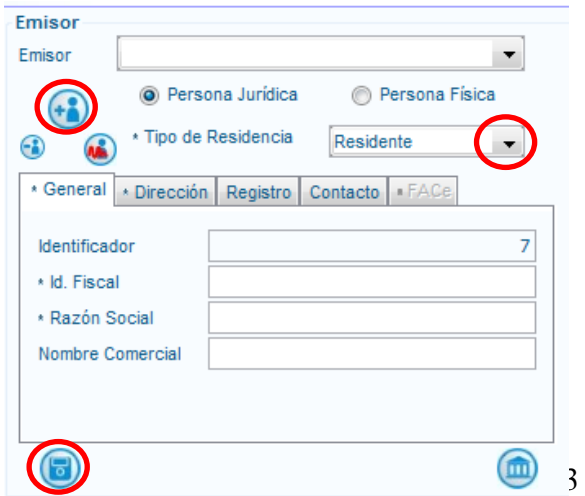

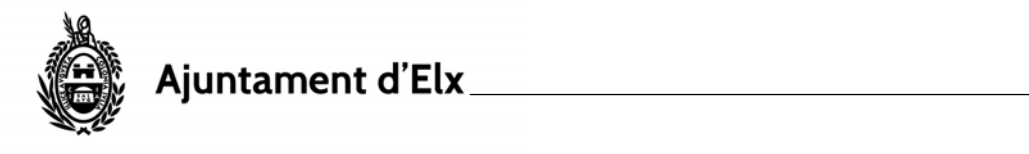

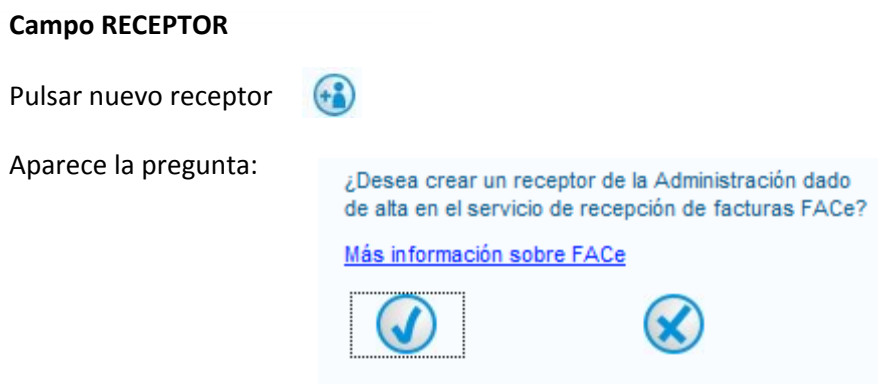

Pulsar sobre el signo de verificación  $(\checkmark)$ , se activa la pestaña FACe

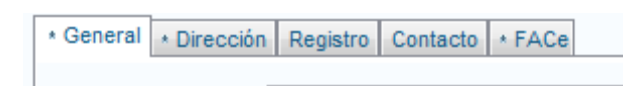

En primer lugar hay que rellenar los datos marcados con \* en las pestañas General y Dirección.

#### Introducir los datos relativos al Ayuntamiento de Elche

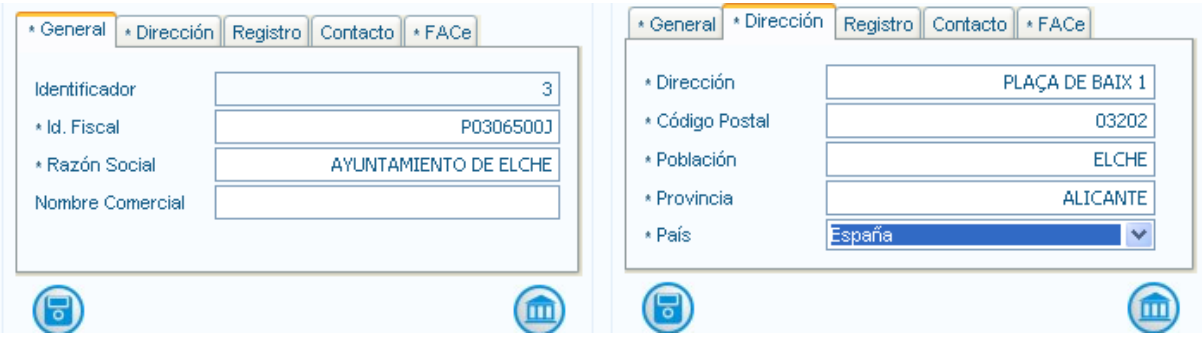

En la pestaña FACe pulsar el símbolo del lápiz para introducir el Órgano Gestor.

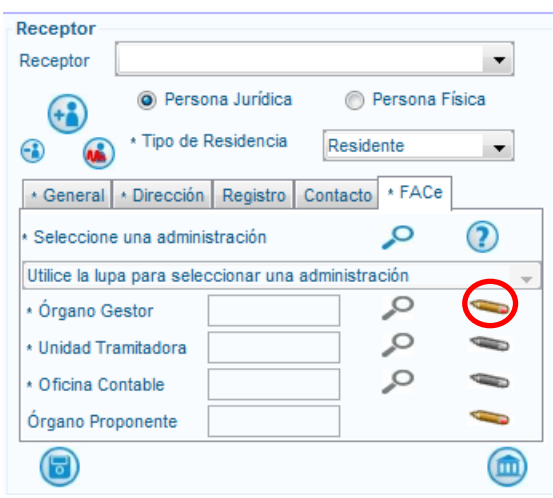

Introducir el código **L01030651** y rellenar el resto de campos marcados con \*.

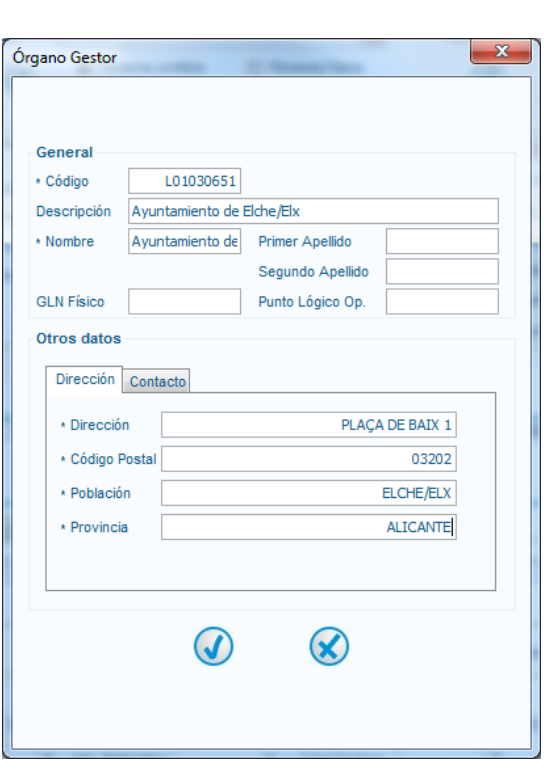

Pulsar V una vez terminado

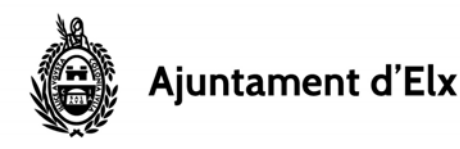

Una vez relleno el Órgano Gestor se activa el "lápiz" de la Unidad Tramitadora.

La Unidad Tramitadora es el departamento del Ayuntamiento destinatario del bien o servicio facturado.

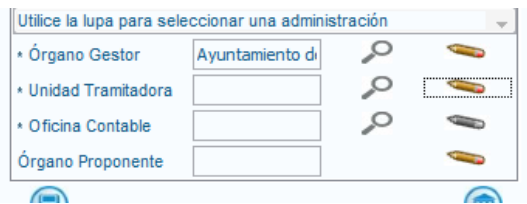

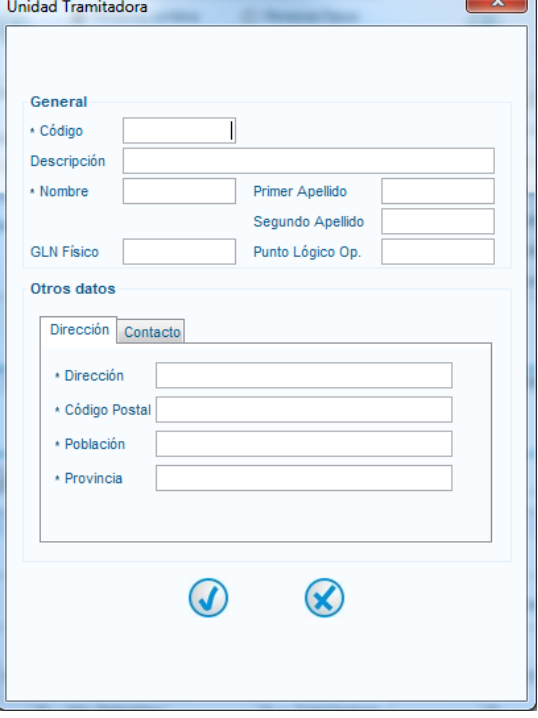

Pulsar el lápiz para introducir los datos. El código y el nombre dependen del departamento en cuestión, normalmente son facilitados al proveedor por el propio departamento. Se puede consultar la relación de códigos de los distintos departamentos del Ayuntamiento al final de este documento.

El único dato realmente importante es el código, si no se conocen la dirección y el código postal pueden ponerse los mismos del Ayuntamiento.

Pulsar √ una vez terminado, se activa el "lápiz" de Oficina Contable.

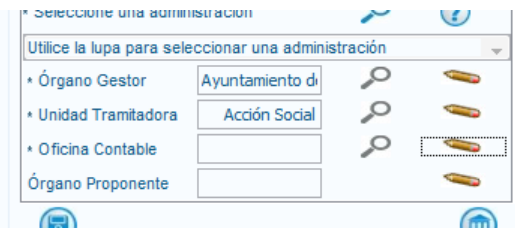

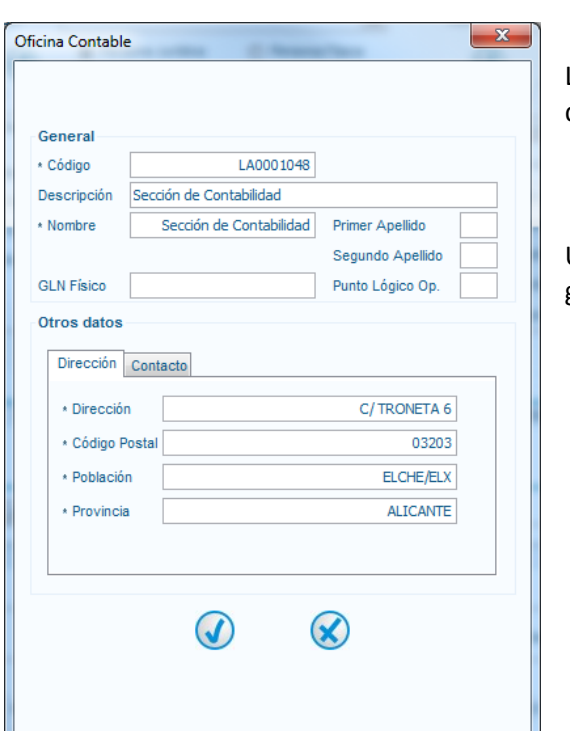

La Oficina Contable del Ayuntamiento de Elche es la Sección de Contabilidad, con el código **LA0001048 .**

Una vez rellenos todos los datos del receptor pulsar el botón grabar

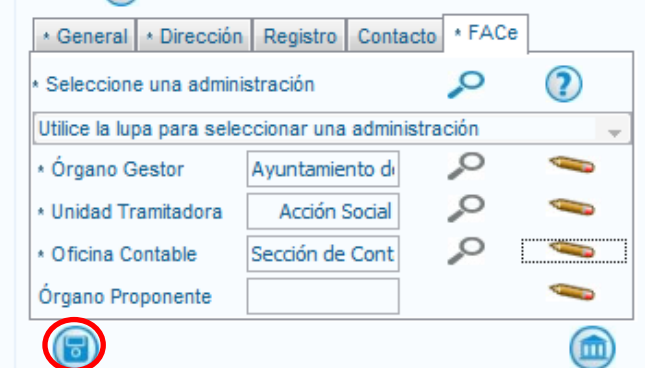

**Si se factura a varios departamentos del Ayuntamiento será necesario crear un receptor para cada uno repitiendo todos los datos excepto la Unidad Tramitadora. Otra posibilidad es seleccionar el receptor creado y pulsar el botón Editar Receptor.**

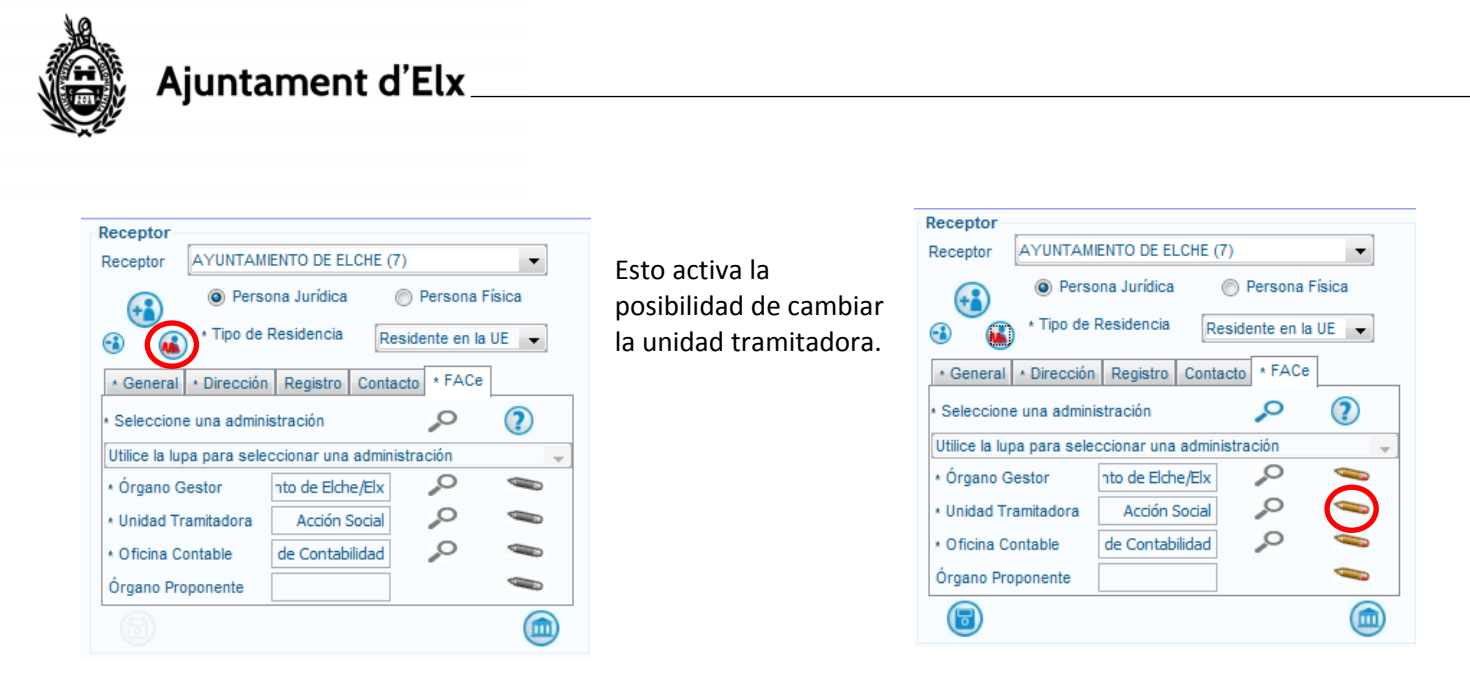

Una vez que se tienen el Emisor y el Receptor se van introduciendo las líneas de la factura en el apartado Detalle de Factura:

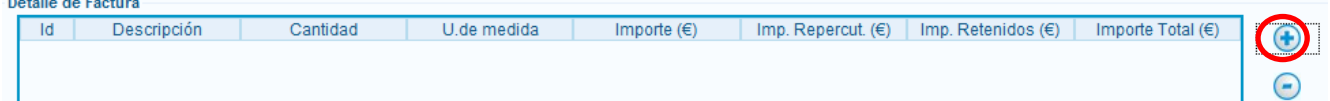

Se puede escribir en el apartado Descripción‐id. Si el departamento le ha facilitado un **Número de Autorizado**, deberá hacerlo constar en la casilla **Referencia expediente** de la pestaña **Expediente** de la **primera línea de factura** que introduzca (solo es necesario indicarlo en la primera).

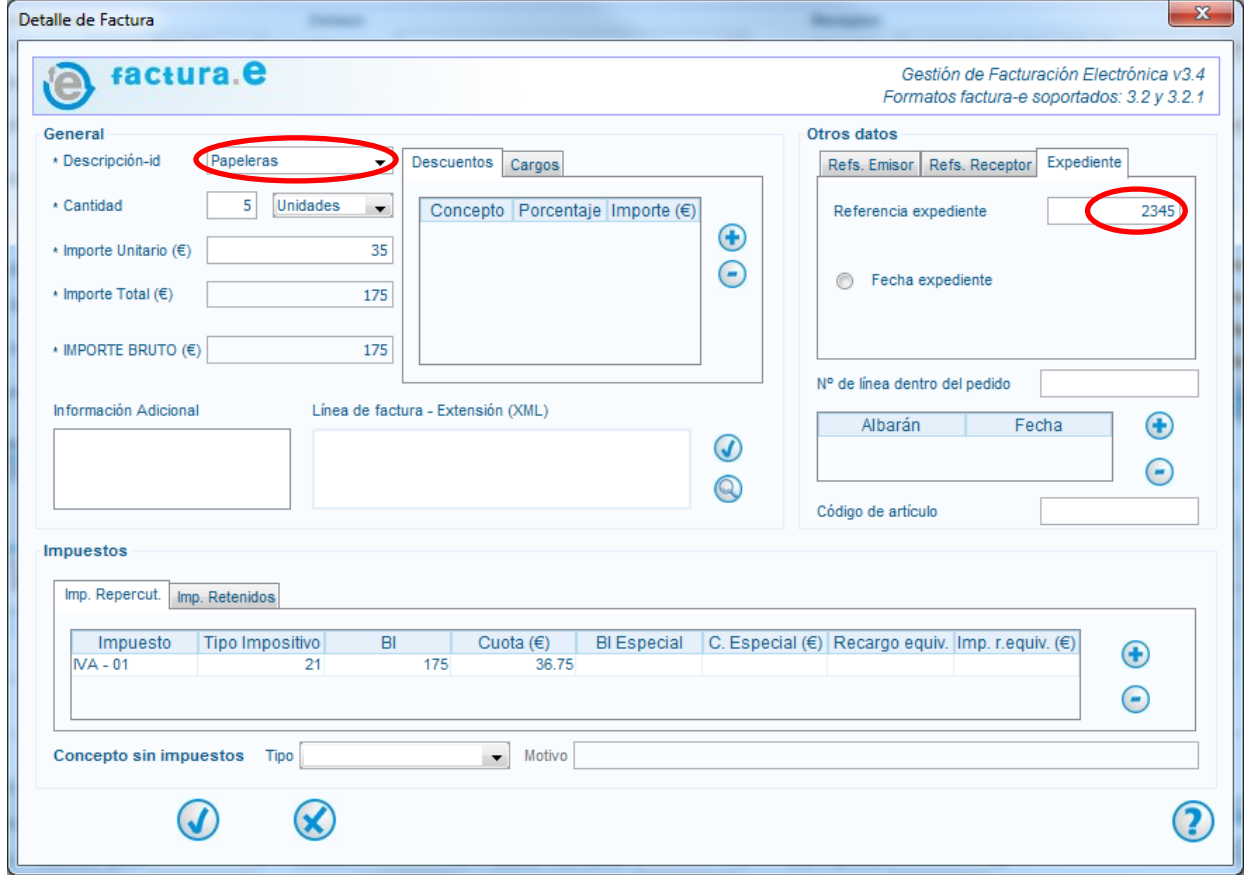

Añada los impuestos repercutidos o retenidos si es necesario.

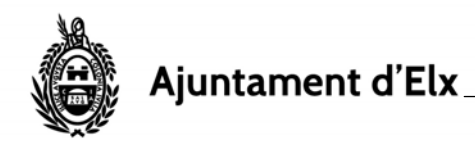

<sup>©</sup> Enviada  $\bullet$  Recibida 画 ( Rectificativa

En el apartado siguiente se pueden introducir descuentos, cargos, ficheros adjuntos (p.e. un albarán o la factura en PDF), datos de pago (IBAN de la cuenta, ...).

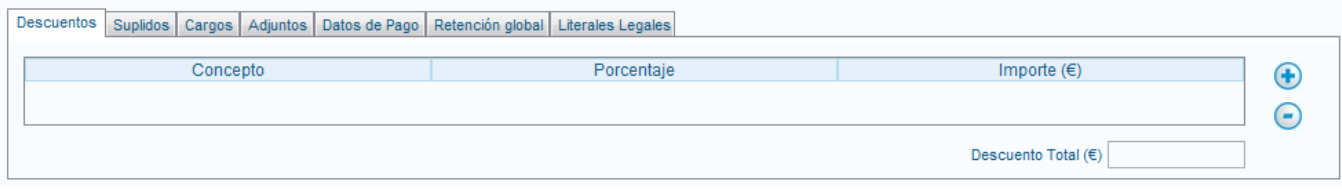

Una vez rellenos todos los datos aparecen los totales calculados y se puede guardar el borrador o firmar la factura. (Para poder subir la factura a la plataforma FACe es necesario firmarla, y para firmarla es necesario haber configurado inicialmente el apartado Configuración FACe).

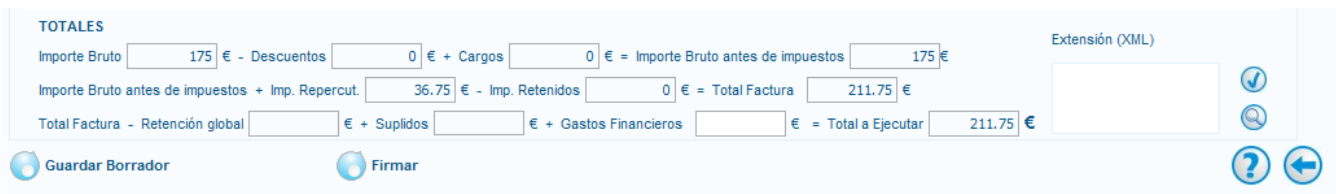

Si se guarda como borrador se puede modificar y/o firmar posteriormente.

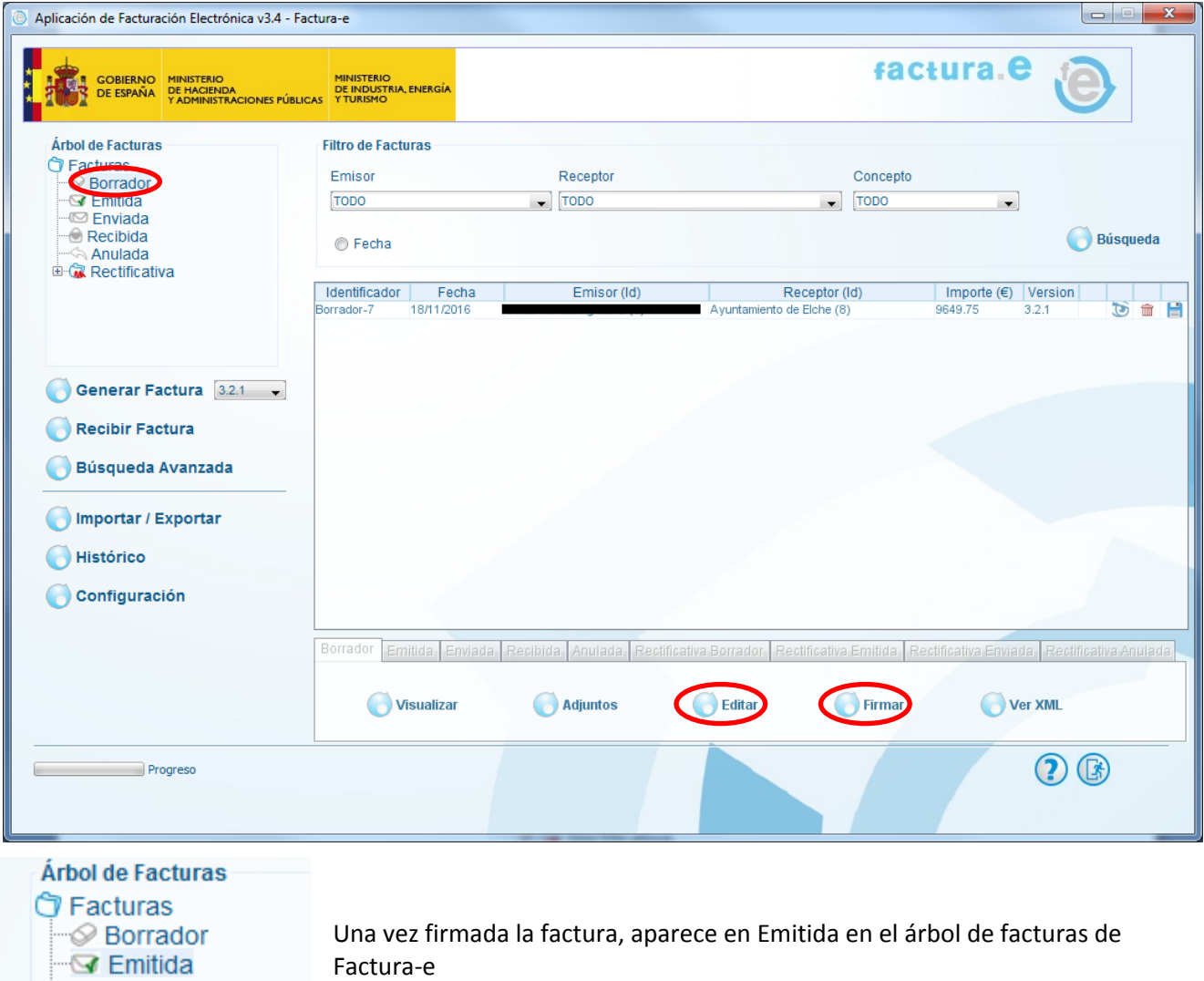

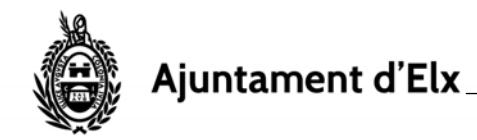

Si el certificado que se ha configurado en el programa está dado de alta en la plataforma FACe es posible seleccionar la factura pulsar el botón

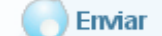

Se pide confirmación de envió de la factura a través de FACTURAe a FACE

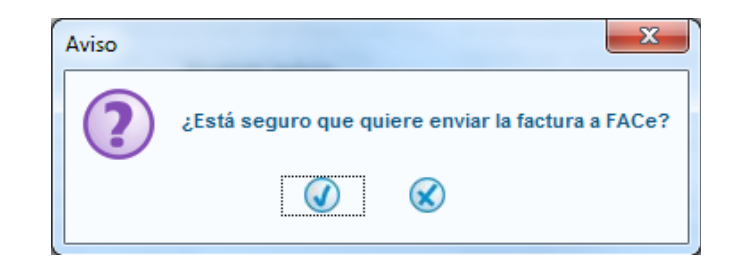

Si el certificado no está dado de alta o si falla el envío se puede subir el fichero manualmente en la página de FACe, https://face.gob.es/es , apartado FACTURA ‐‐> REMITIR FACTURA. Seleccionar uno de los métodos de identificación y en la pantalla que aparece una vez identificados, en el apartado Factura, seleccionar el fichero .xsig correspondiente que se encuentra en la carpeta C:\Facturae‐3.4\Invoices (directorio de instalación por defecto del programa).

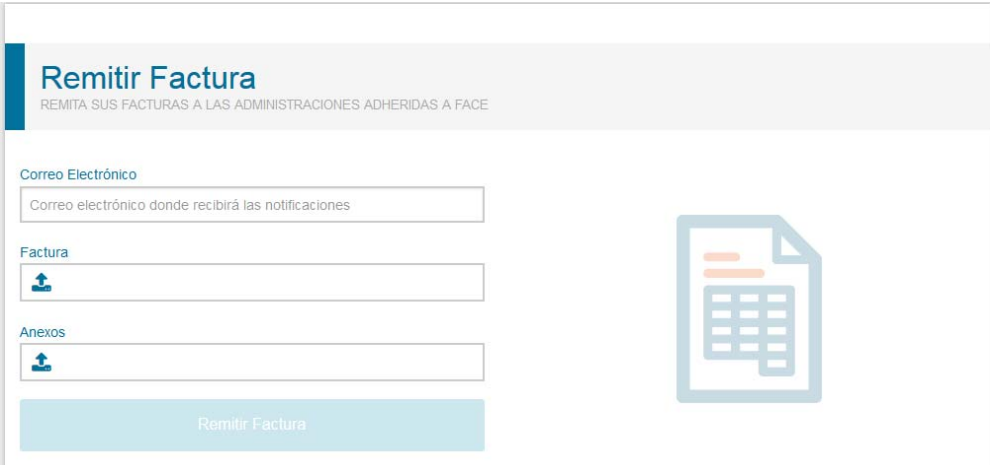

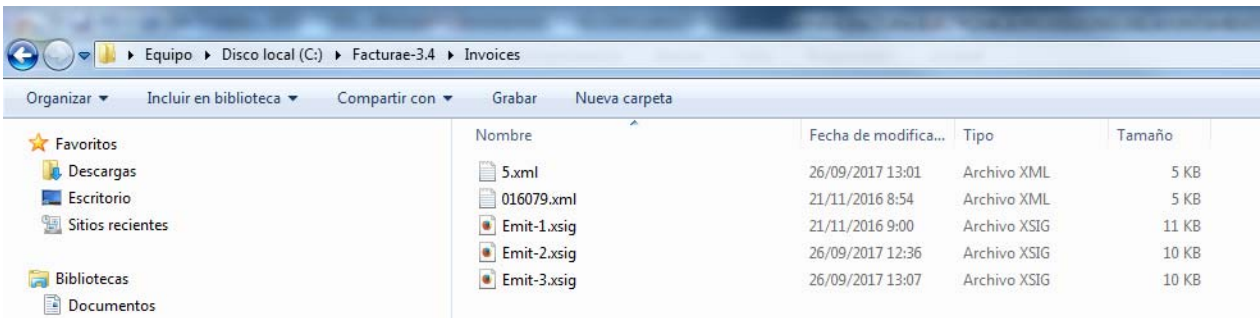

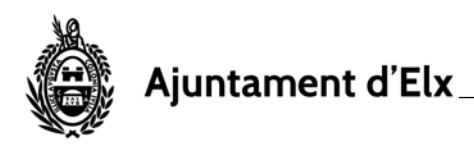

# **3. Códigos DIR3:**

### **Órgano Gestor: L01030651 Oficina Contable: LA0001048**

#### **UNIDAD TRAMITADORA UNIDAD TRAMITADORA**

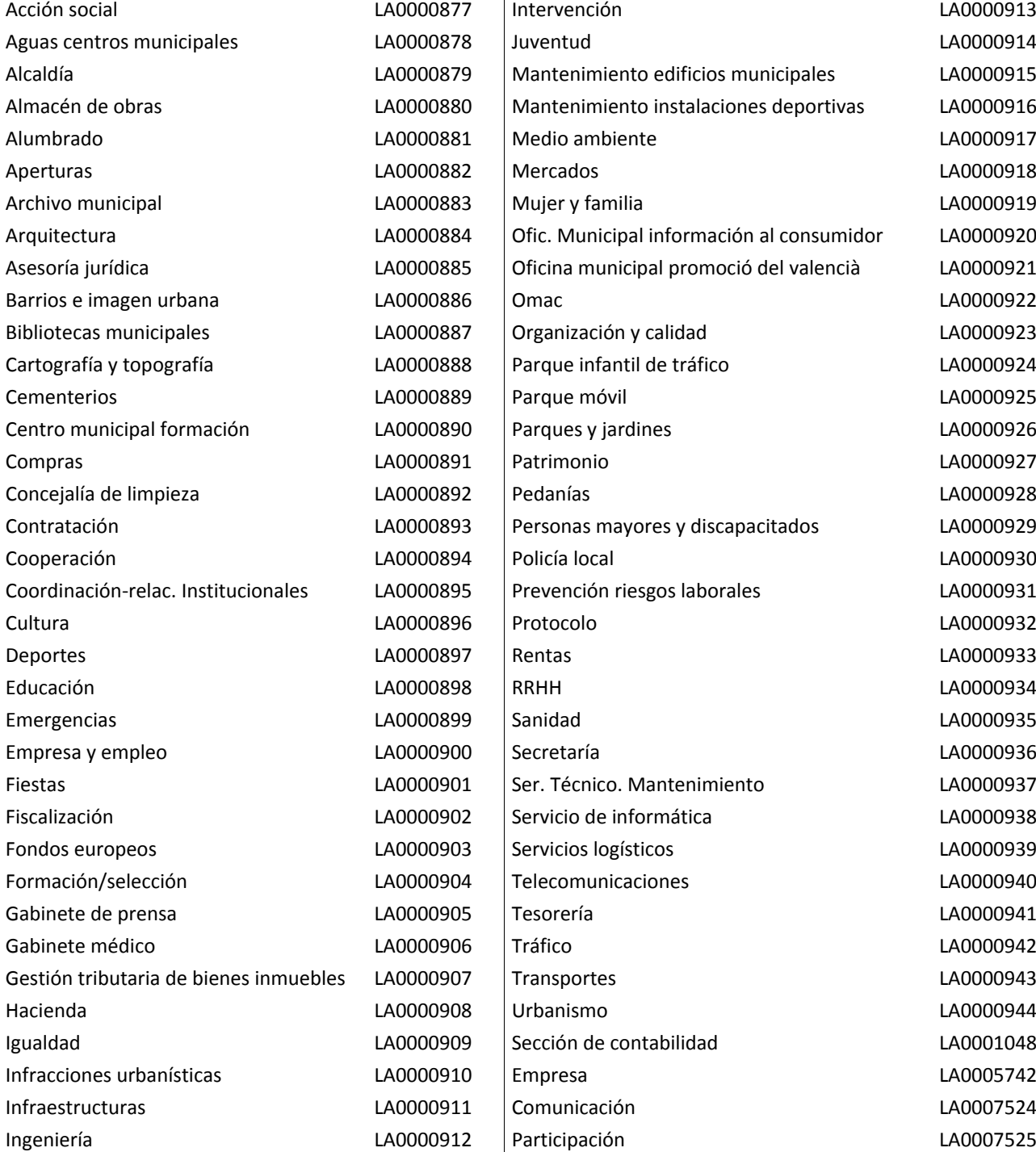